1. Log into your NJ Registry account using your e-mail address and the password you created at [www.pinjregistry.org.](http://www.pinjregistry.org/)

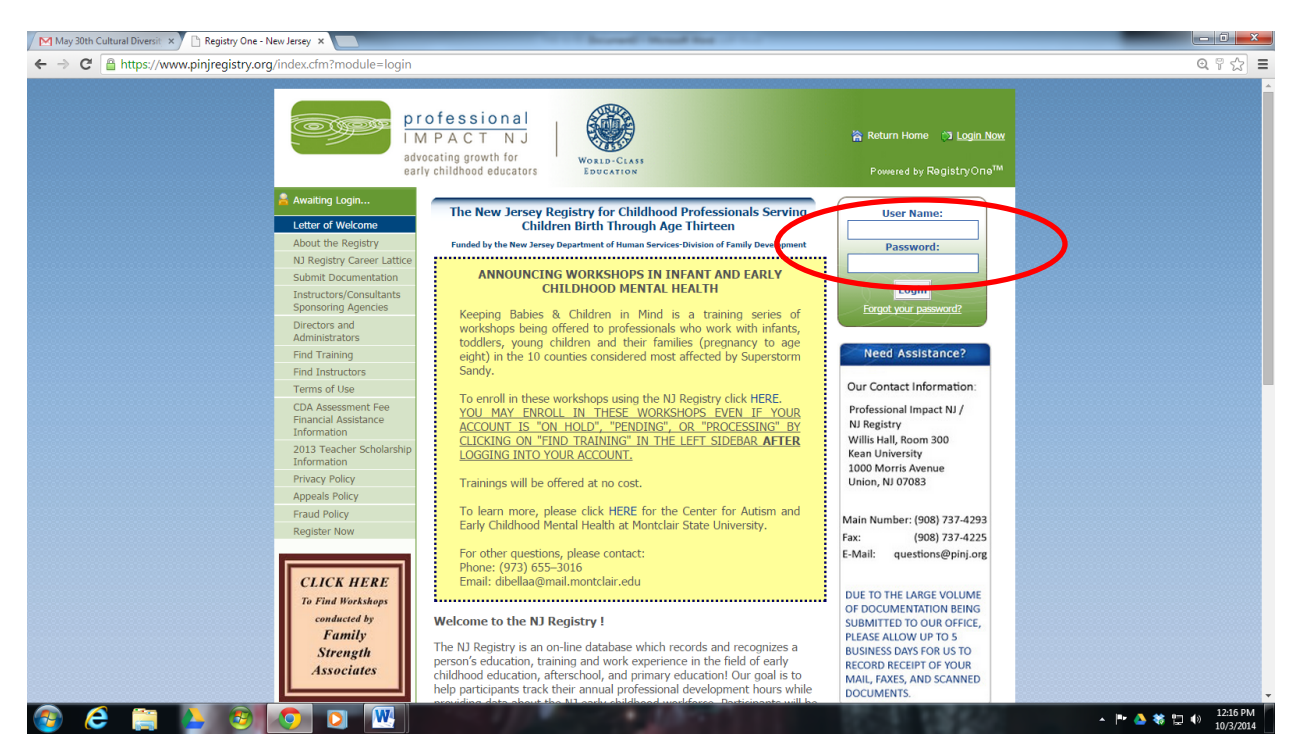

2. Click on "Find Training" in the left-hand sidebar. Then, select "Sponsor Name" as your search category and "Department of Human Services" as your search criteria. Click "Search."

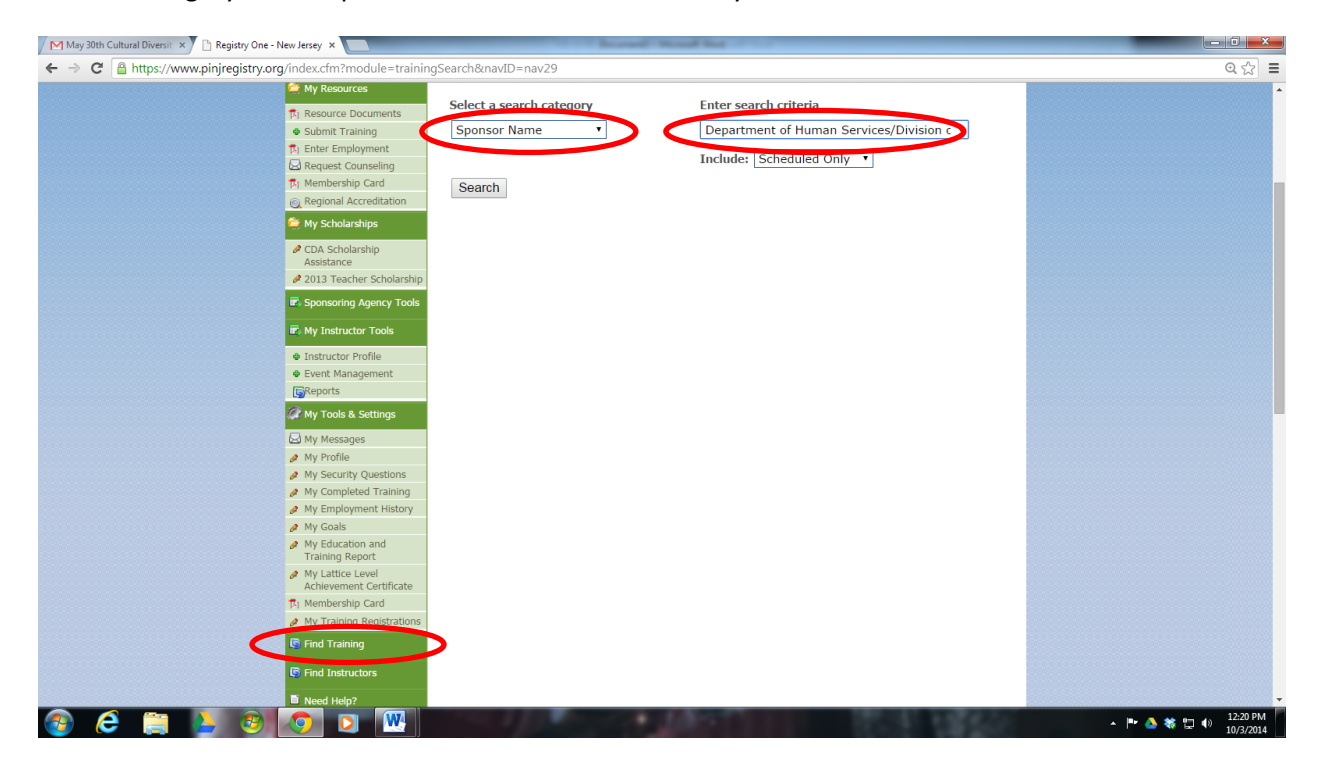

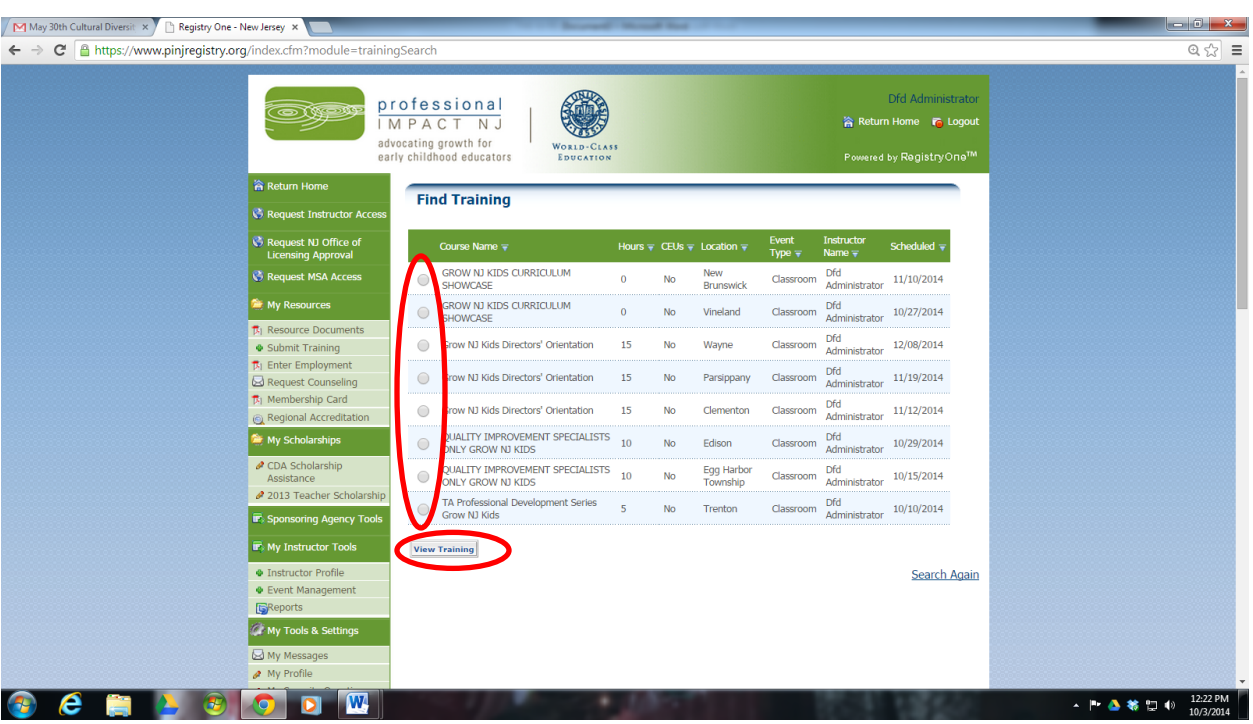

3. Click on the event in which you want to enroll and click "View Training."

4. Review the course details and click "Enroll Now."

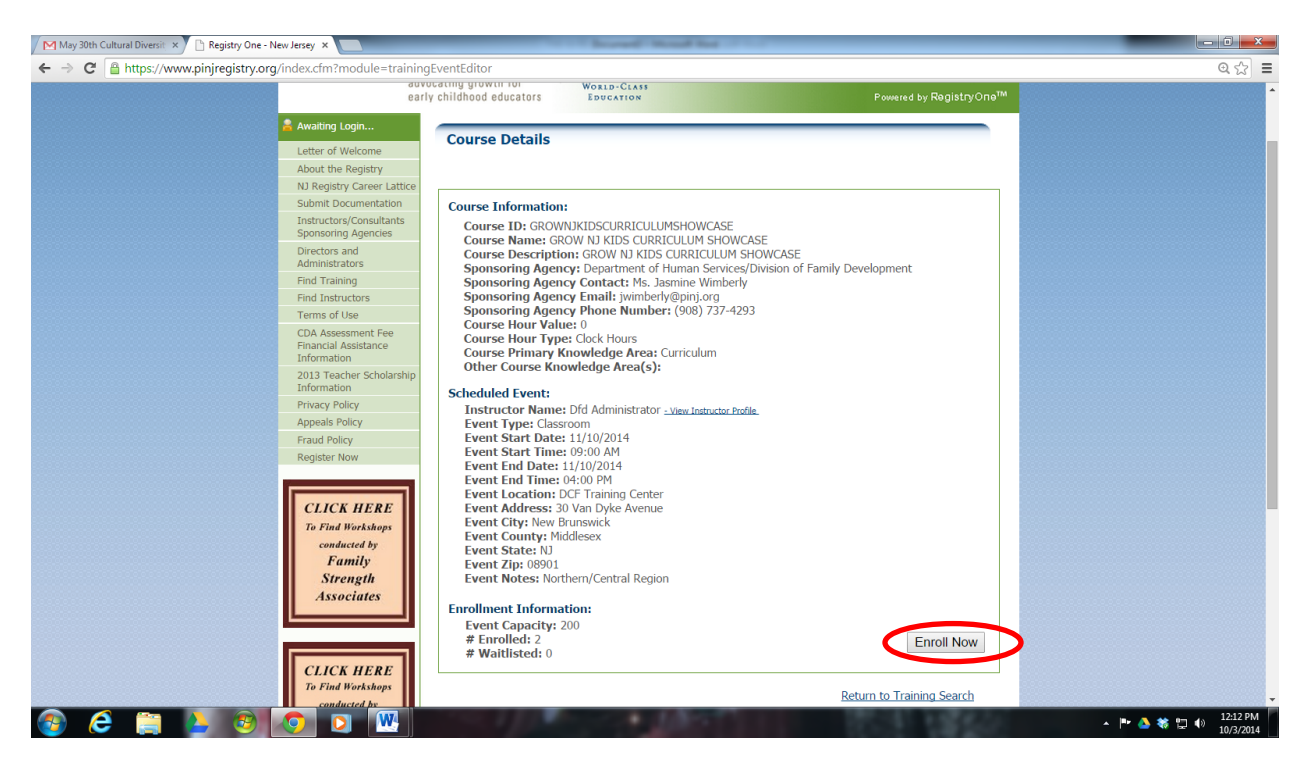